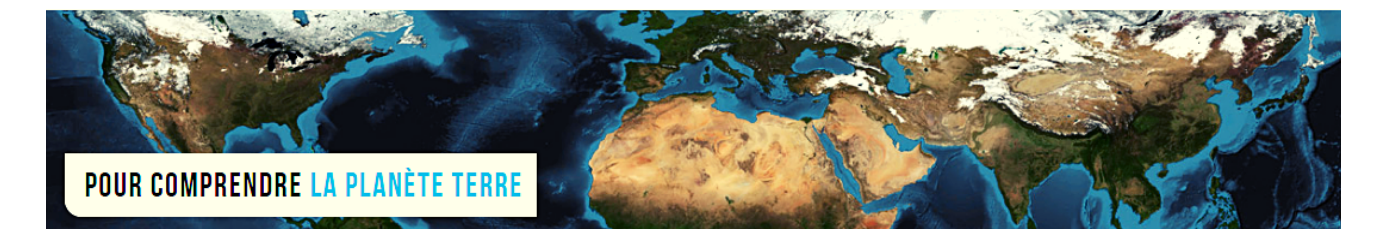

**Par Vincent Voisin** Site Eduterre <https://eduterre.ens-lyon.fr/>

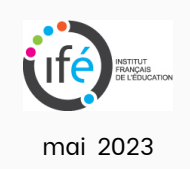

## FICHE 9 - AFFICHER DES PHOTOS SUR UNE CARTE QGIS

Cette fonctionnalité requiert au préalable l'installation de l'extension « ImportPhotos » (nécessite une connexion Internet).

## Installation de l'extension ImportPhotos

- Cliquez sur l'onglet « extensions » puis « Installer/gérer les extensions ».
- Dans la nouvelle fenêtre, cliquez sur « Paramètres » puis cochez « Afficher les extensions expérimentales » (figure ci-dessous).

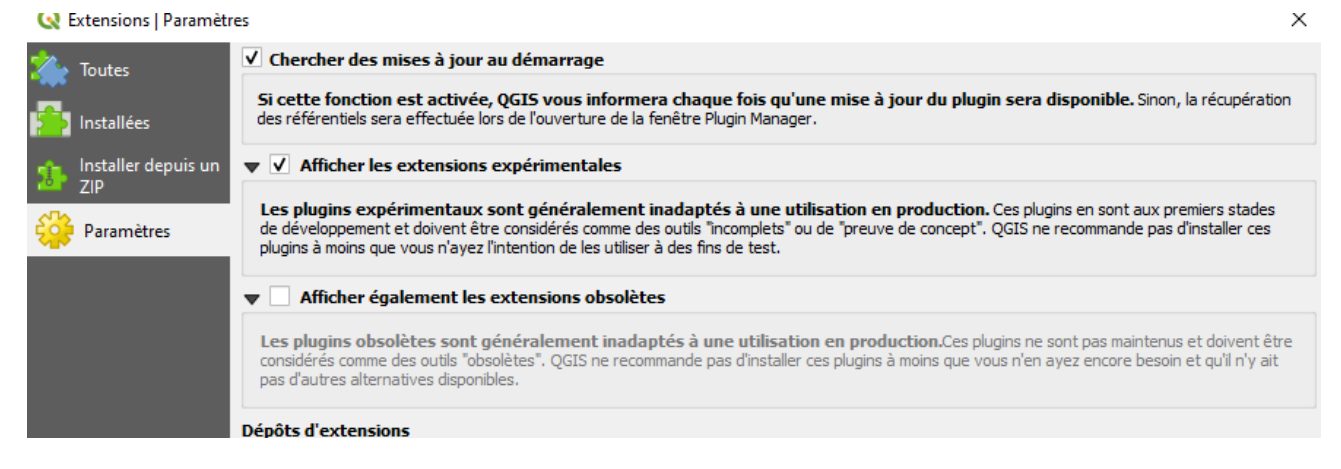

Cliquez sur « Toutes » dans le menu en haut à gauche :

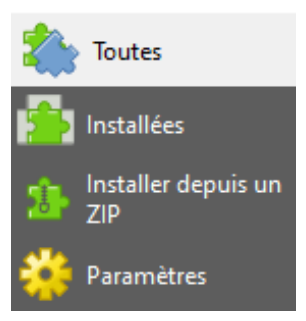

- Choisissez l'extension « ImportPhotos » dans la liste ou tapez les premières lettres du nom de cette extension dans le formulaire pour la voir s'afficher.
- Cliquez sur « Installer le plugin ».
- 3 icônes nouveaux apparaissent en haut à gauche :

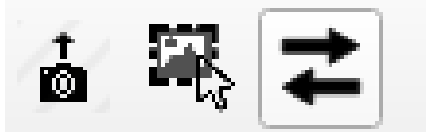

## Création de la couche des photographies géoréférencées

- Cliquez sur l'icône « Import Photos » (icône de gauche de la figure juste au dessus). Une nouvelle fenêtre apparaît.
- Le premier formulaire « Input folder location » (figure ci-après) permet de sélectionner le dossier dans lequel se situent les photographies à importer. Pour cela, cliquez sur « Browse » puis choisissez le dossier dans votre arborescence.

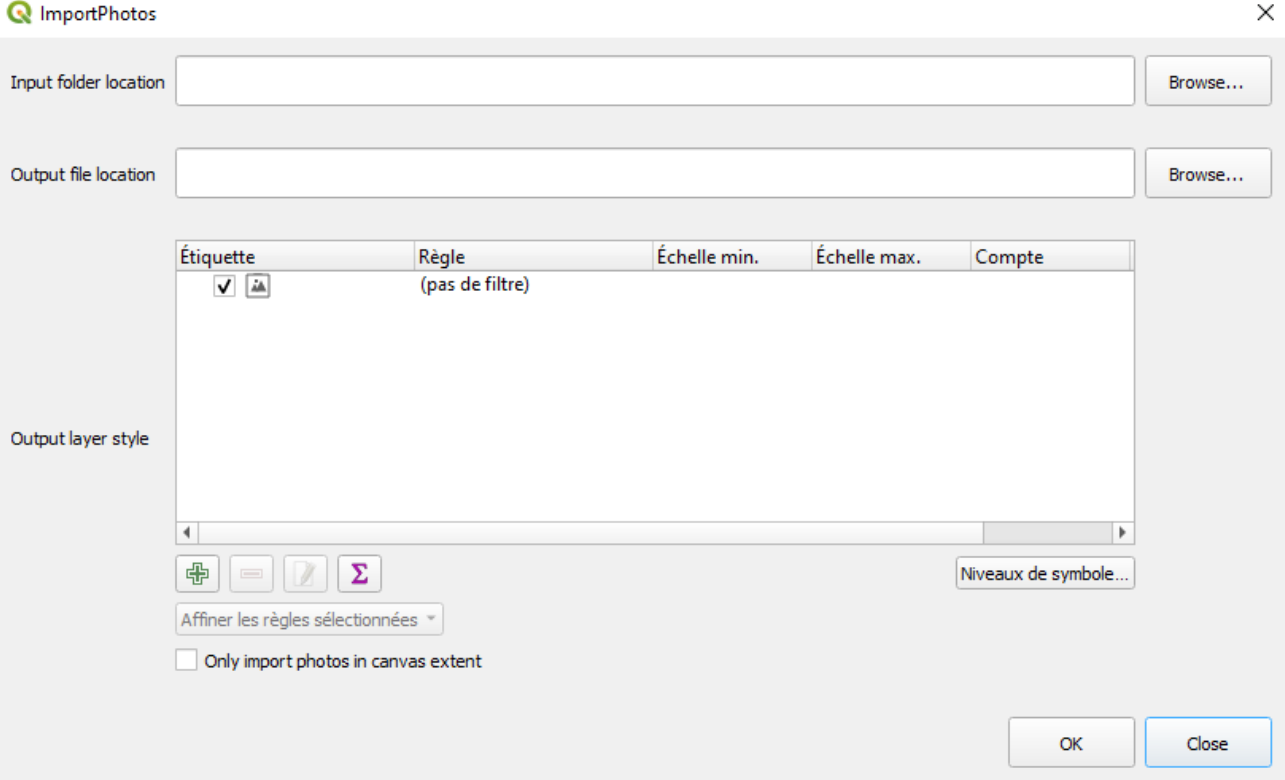

- Le deuxième formulaire « Output file location » sert à créer et nommer le fichier qui reçoit la couche des photographies à importer.
- $\bullet$  Cliquez sur « OK ».
- Attention ! la procédure ne fonctionne qu'avec des photographies géolocalisées, c'est à dire possédant les valeurs de longitude et latitude dans les métadonnées EXIF.

**Métadonnées EXIF « EXchangeable Image File » :** ensemble de données sur la photographie présentées dans un format normalisé générées par l'appareil

## photographique, le téléphone ou la tablette lors de la prise de vue, automatiquement

- Si les photographies ne sont pas géolocalisées :
	- Réglez votre appareil afin qu'il associe automatiquement les données du géoréférencement à la création des prochaines photographies,
	- Ajoutez vous-même les coordonnées géographiques de vos photographies déjà créées au moyen de l'outil en ligne au lien <https://www.geoimgr.com/>
- Si vos photographies sont géoréférencées, en cliquant sur « OK », Un symbole géolocalisé apparaît sur la carte pour chaque photographie :

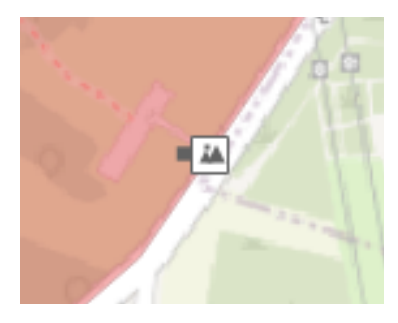

En cliquant dessus, l'image apparaît :

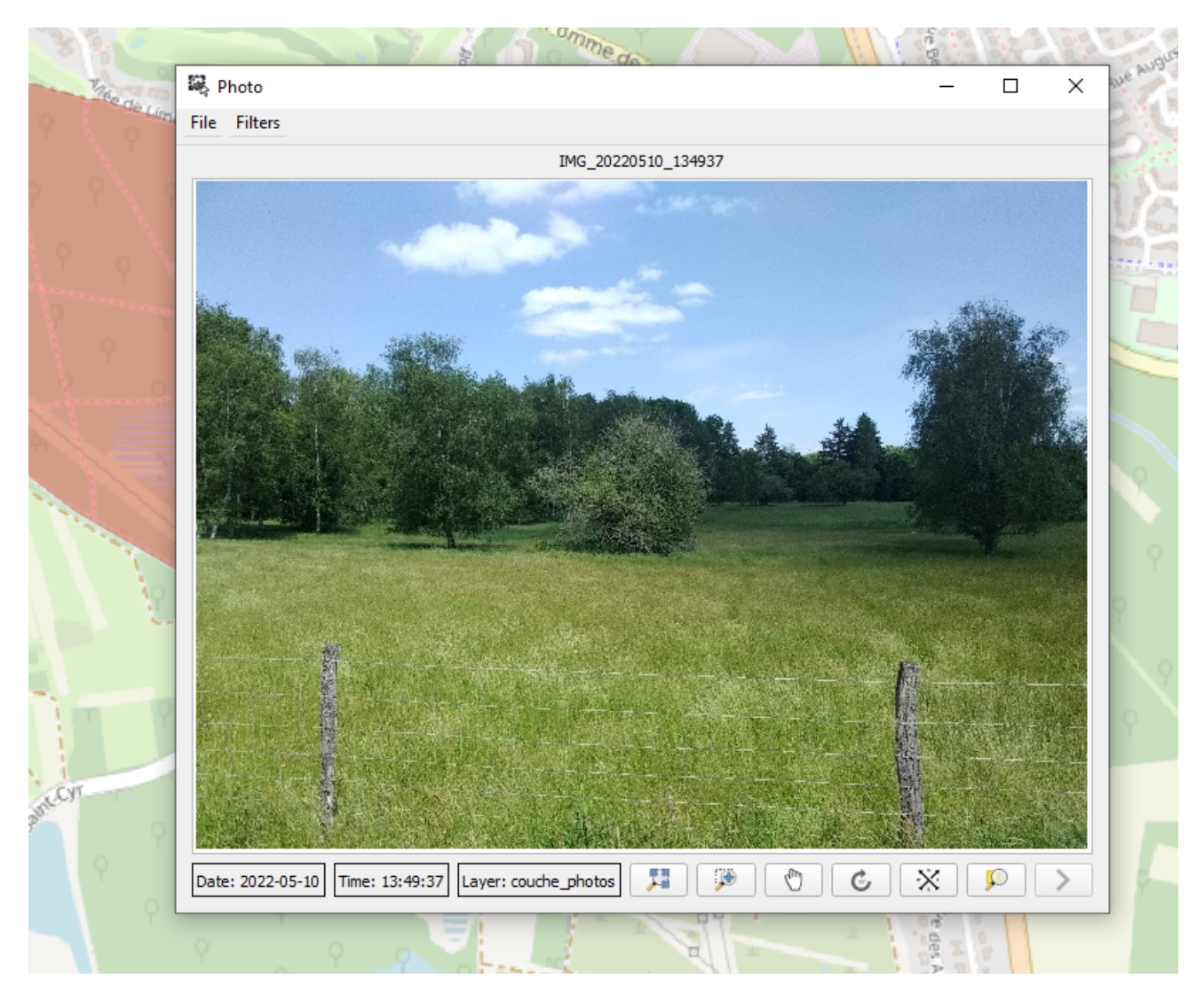

Sur les pourtours de cette nouvelle fenêtre, des icônes donnent accès à des  $\bullet$ fonctionnalités de réglages et de modifications de l'image.